### 服务器管理与维护

# 任务2 数据库的安(Mysql) 项目5 数据库

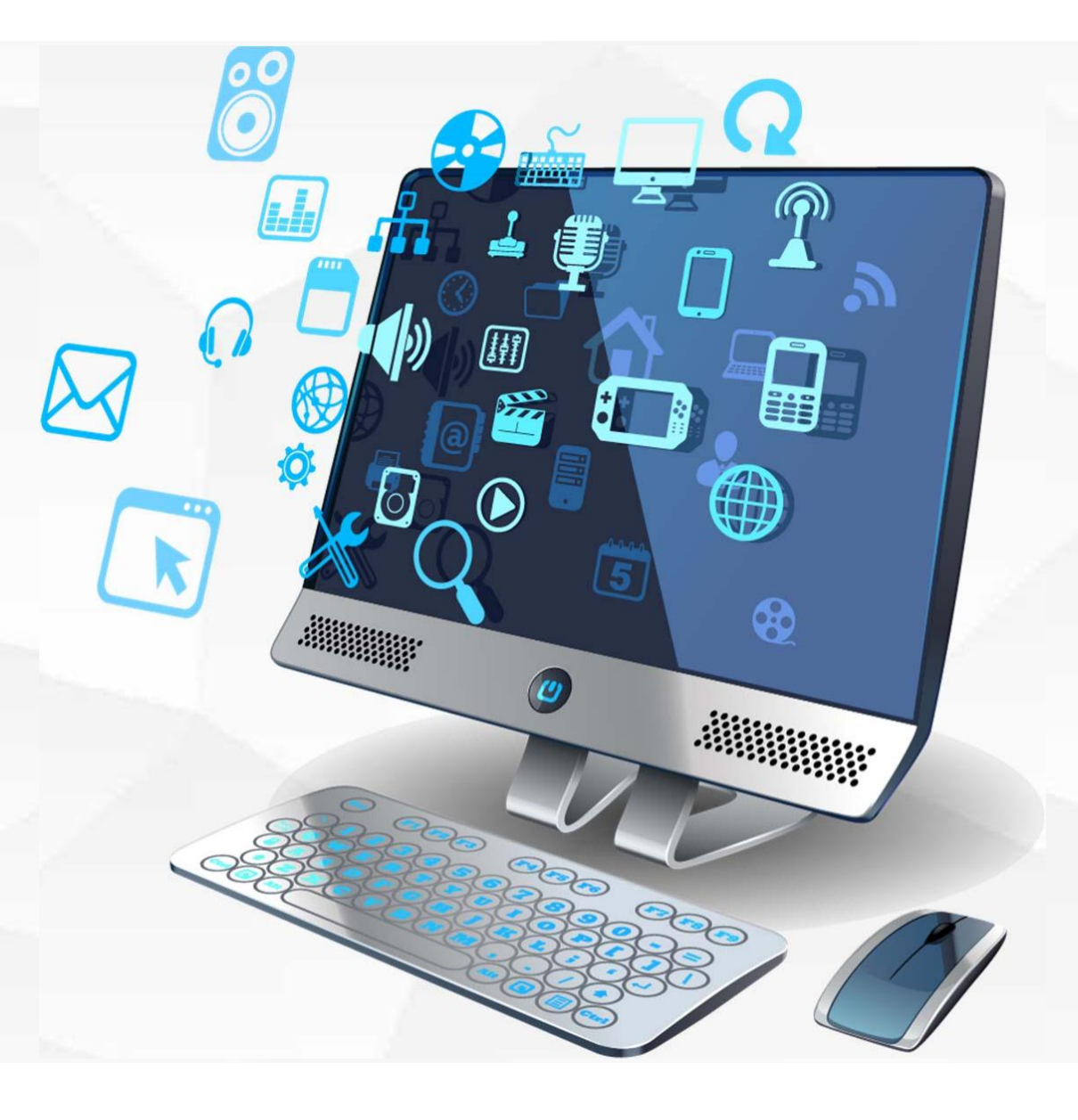

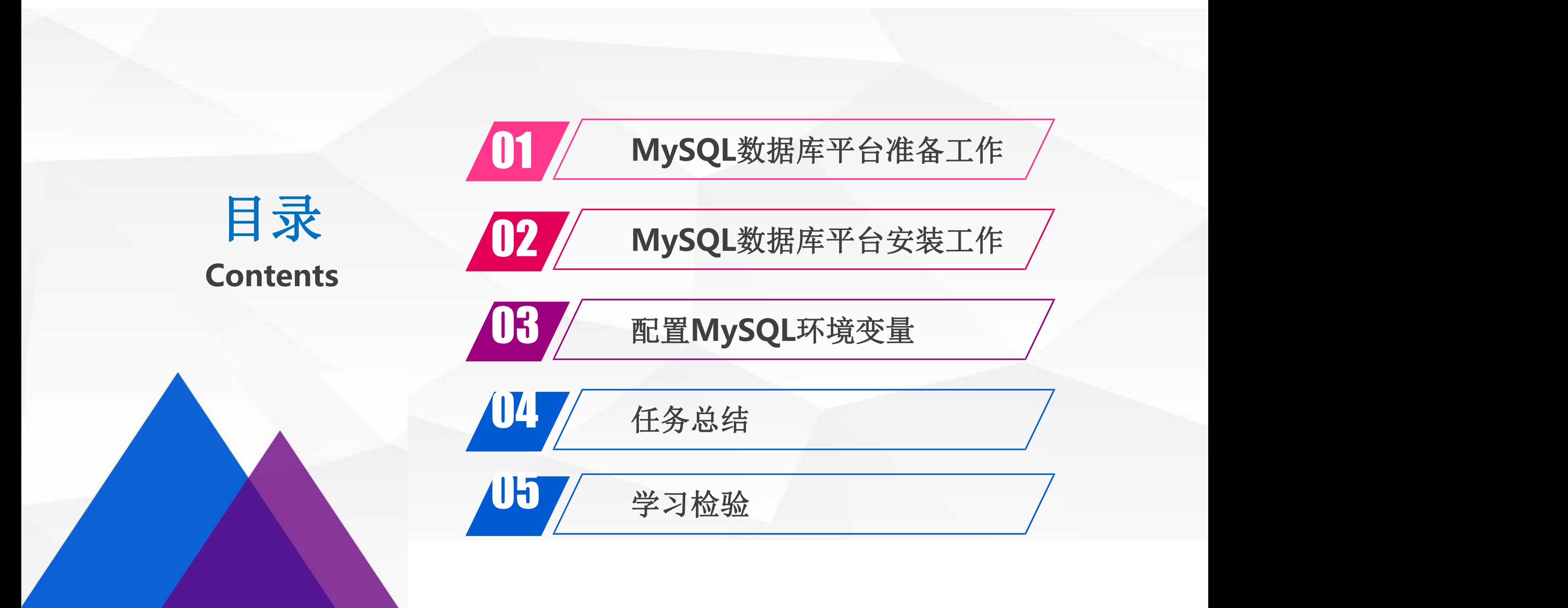

# O1 MySQL数据库平台准备工作

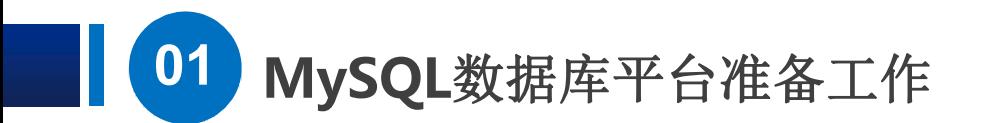

### 第一步: 在浏览器上输入MySQL官方网站: https://dev.mysql.com, 进入 MySQL英文官方网站

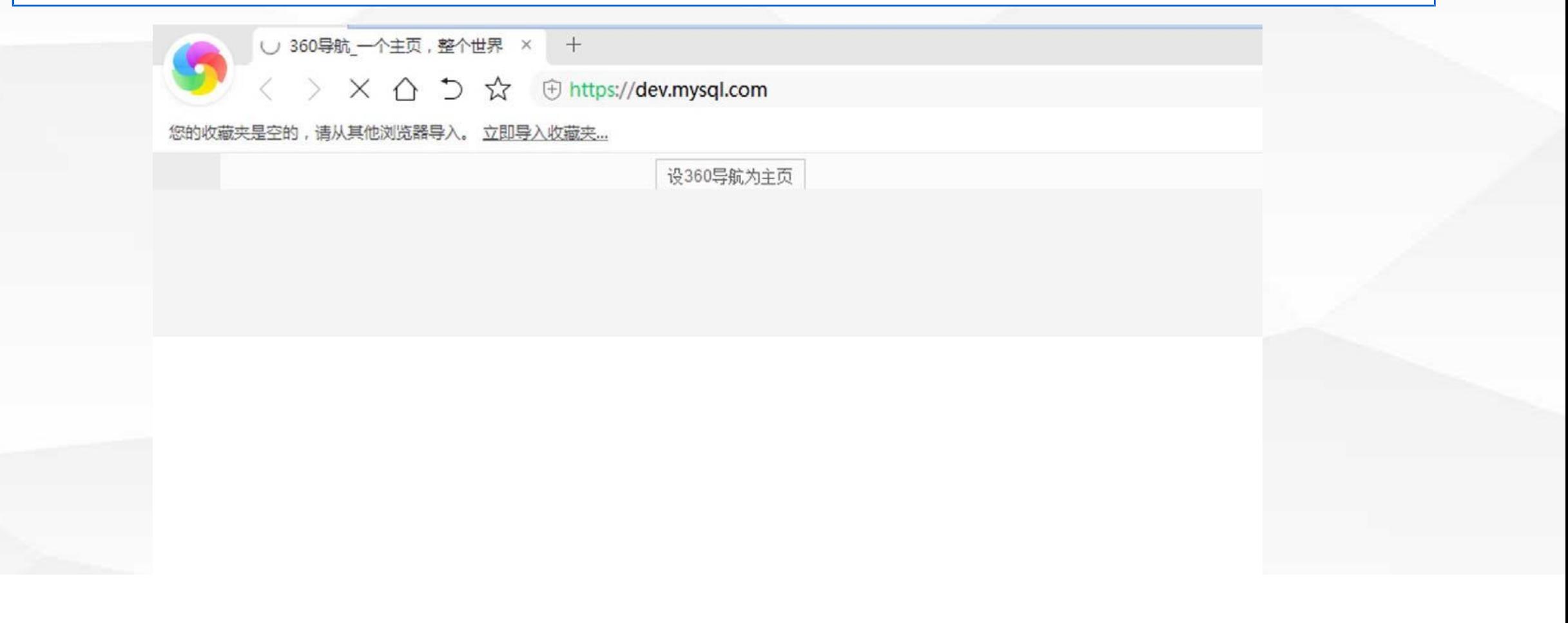

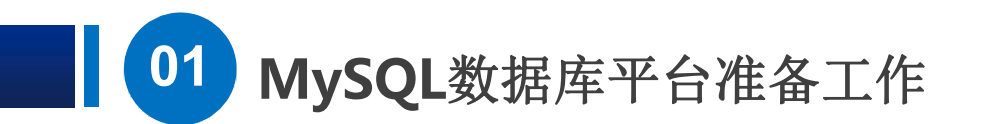

第二步: 选择MySQL Downloads菜单, 从右边列表中选择MySQL on Windows, 然后再选择MySQL Installer, 向下滑动选择完全安装版 Windows (x86, 32-bit), MSI Installer进行下载

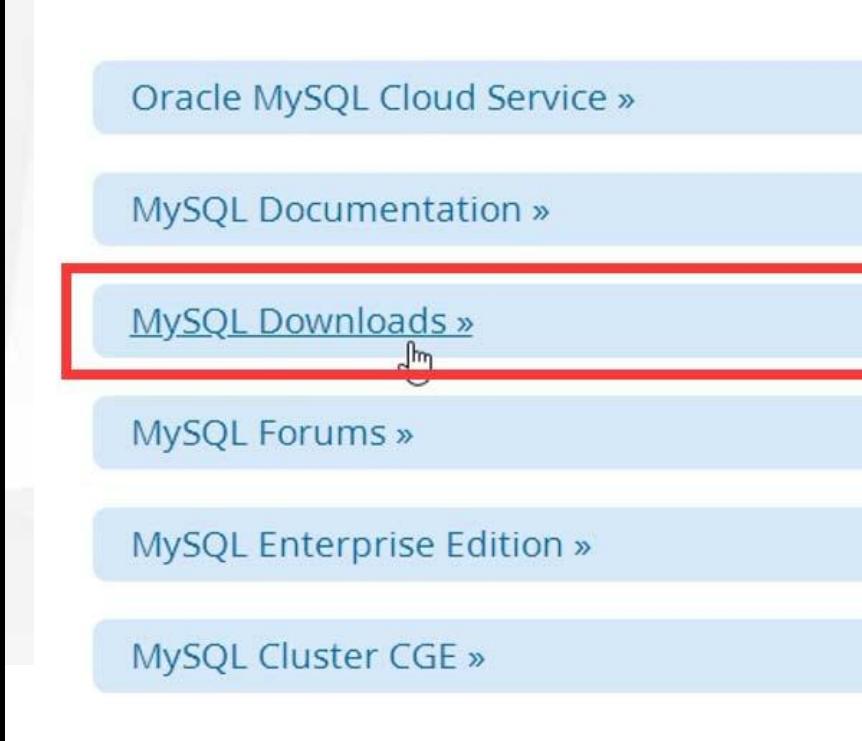

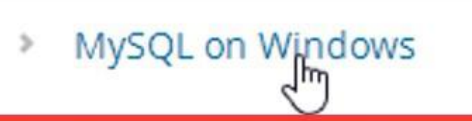

- MySQL Yum Repository O.
- MySQL APT Repository
- MySQL SUSE Repository 0
- MySQL Community Server
- MySQL Cluster
- MySQL Router

**Generally Available (GA) Releases** 

Select Operating System:

Microsoft Windows

Windows (x86, 32-bit), MSI Installer

(mysql-installer-web-community-8.0.16.0.msi)

Windows (x86, 32-bit), MSI Installer

(mysql-installer-community-8.0.16.0.msi)

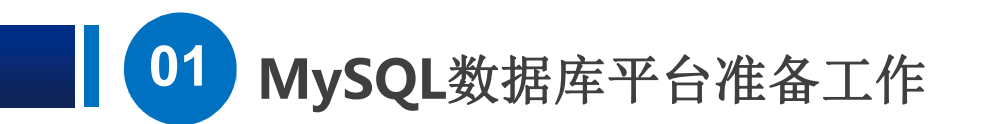

第三步: 由于第一步进入MySQL官方网站, 没有注册用户名, 所以选择第二个按钮 Sign UP进行注册用户信息, 注册完成后选择Login按钮进入Oracle统一身份认证, 认证成功后, 点击Download Now进行软件下载, 并把下载好的安装包保存在D盘

> Login » using my Oracle Web account

Sign Up » for an Oracle Jupb account

MySQL.com is using Oracle SSO for authentication. If you already have an Oracle Web account, click the Login link. Otherwise, you can signup for a free account by clicking the Sign Up link and following the instructions.

**Community** Yum Repository APT Repository SUSE Repository Windows Archives Enterprise

- > MySQL on Windows
- <sup>®</sup> MySQL Yum Repository
- <sup>®</sup> MySQL APT Repository
- · MySQL SUSE Repository
- · MySQL Community Server

### Begin Your Download

To begin your download, please click the Download Now button below.

**Download Now »** mysql-installer-community-8.0.16.0.msi

# O2 MySQL数据库平台 安装工作

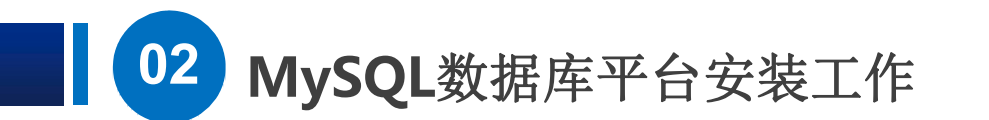

 $\#$ ,  $\mathbb{H} \wedge$  License  $\mathbb{S}$  extrallation  $\mathbb{R}$  restallation  $\mathbb{R}$  and  $\mathbb{S}$  and  $\mathbb{S}$  and  $\mathbb{S}$  and  $\mathbb{S}$  are the set your employer (if you work as a programmer) or your Agreessary. Here is a sample; alter the names:  $\overline{a}$  c c e p t the lice lice nsels and  $\overline{a}$  and  $\overline{a}$  and  $\overline{a}$  and  $\overline{a}$  and  $\overline{a}$  and  $\overline{a}$  and  $\overline{a}$  and  $\overline{a}$  and  $\overline{a}$  and  $\overline{a}$  and  $\overline{a}$  and  $\overline{a}$  and  $\overline{a}$  and  $\overline{a}$  terms同意协议,并选择 Next

#### MySQL Installer

MySQL Installer **Adding Community** 

#### License Agreement

#### **License Agreement**

#### To proceed you must accept the Oracle Software License Terms.

The hypothetical commands 'show w' and 'show c' should show the appropriate parts of the General Public License. Of course, the 第一步: 双击安装包进行安 | Choosing a Setup Type commands you use may be called something other than `show w' and `show<br>program.

This General Public License does not permit incorporating your program into proprietary programs. If your program is a subroutine library, you may consider it more useful to permit linking proprietary applications with the library. If this is what you want to do, use the GNU Library General Public License instead of this License.

 $\boxed{\triangleright}$  I accept the license terms

Next >

 $\mathbb{Z}$ 

 $\times$ 

口

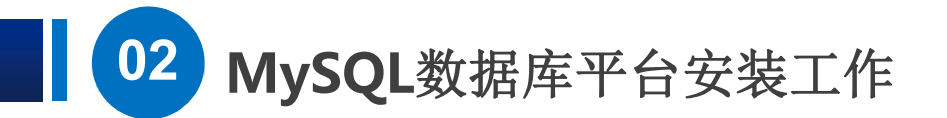

Server8.0.16 版本, 然后 Installation Check Requirements Redi 正常运行,最后选择Next

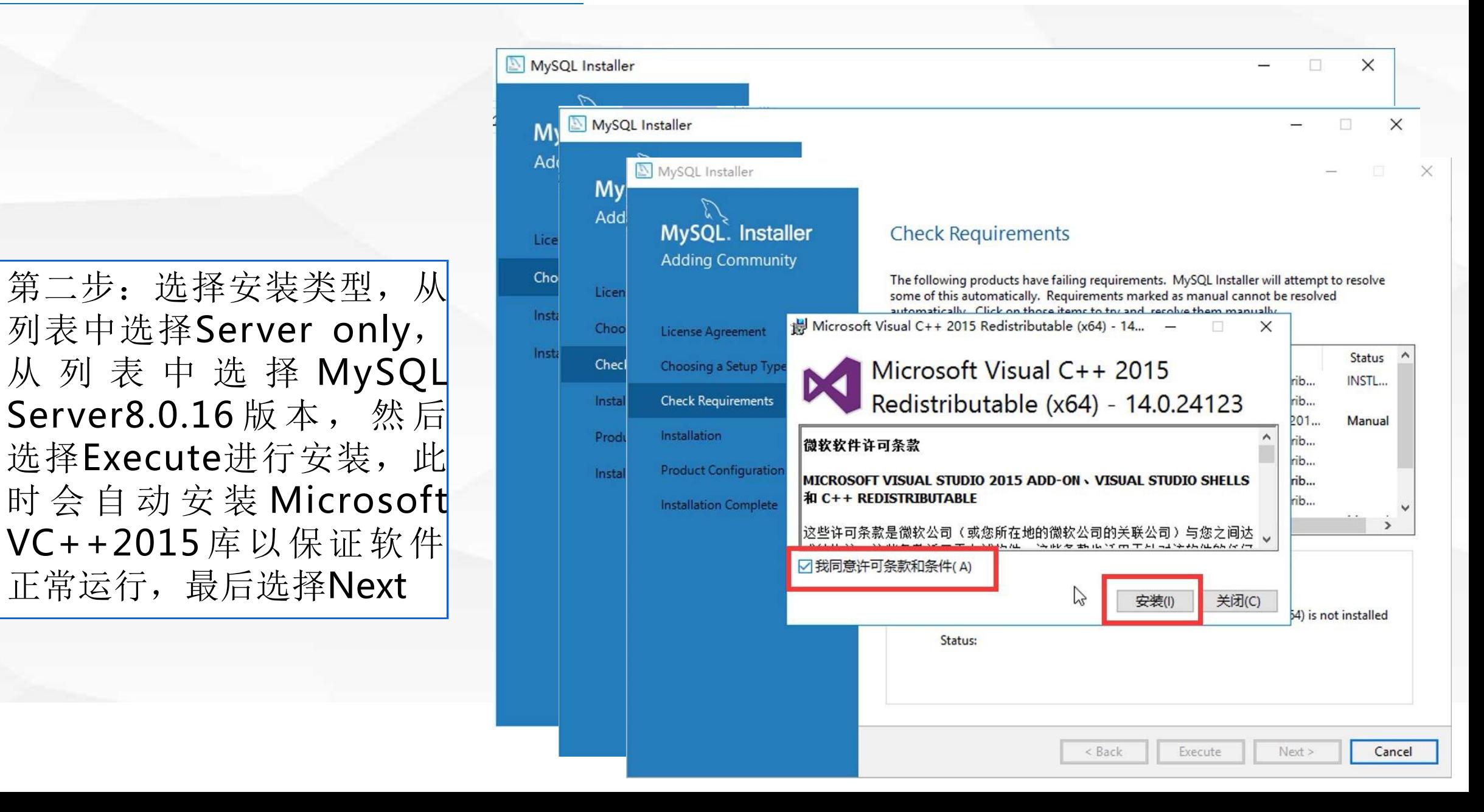

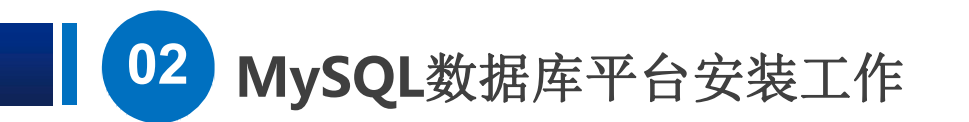

第三步High Availability, 选择默认配置,然后进入网 络配置,建议Port使用 3306,进行Next

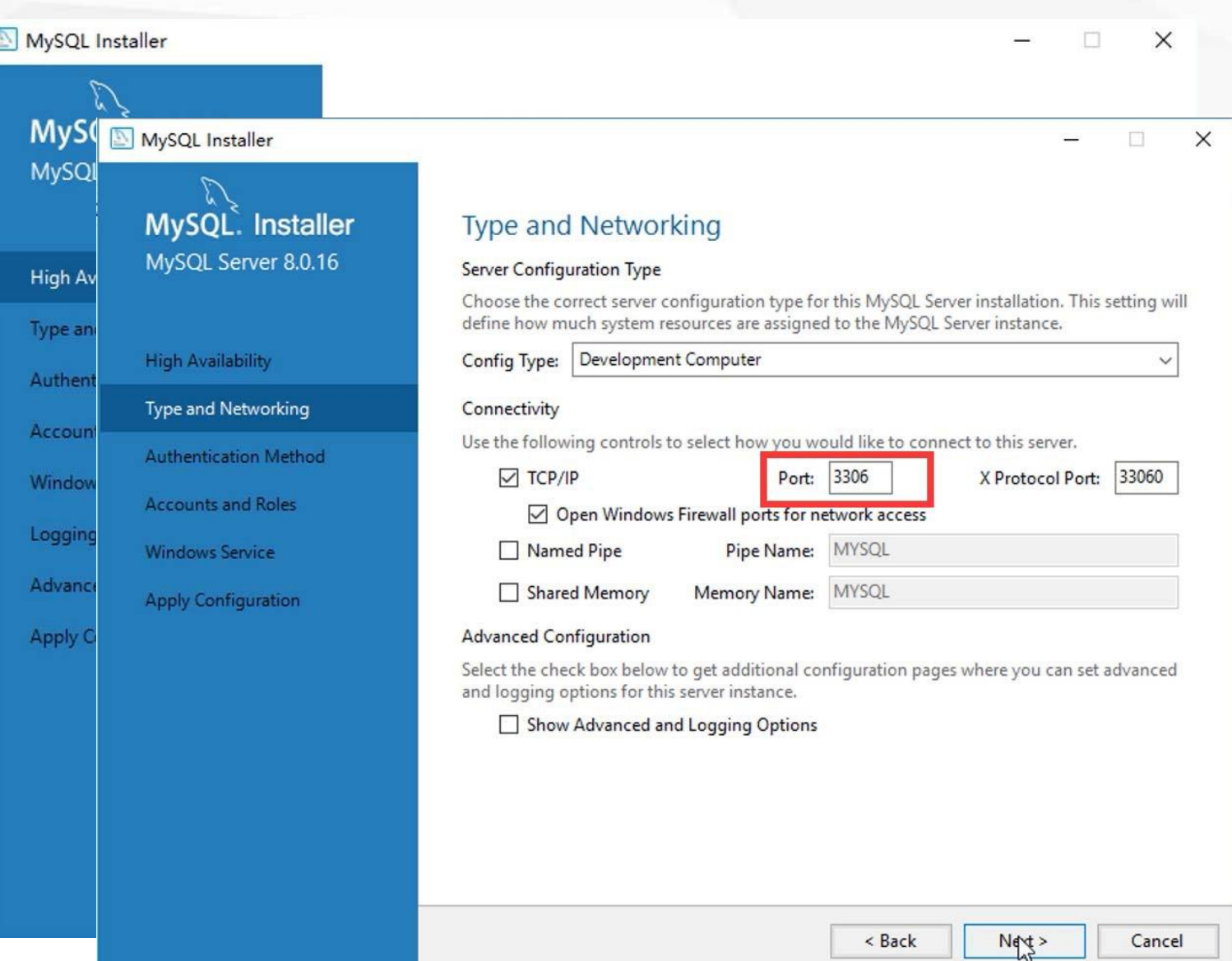

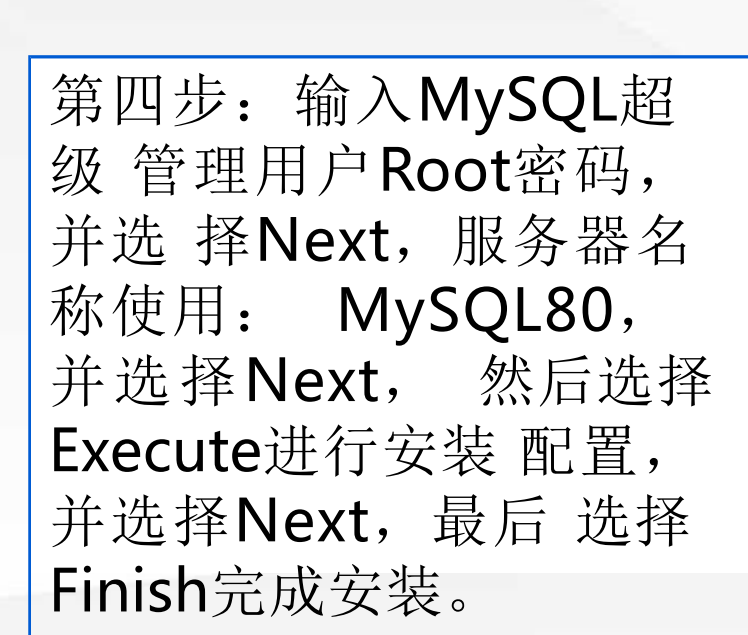

MySQL数据库平台安装工作

02

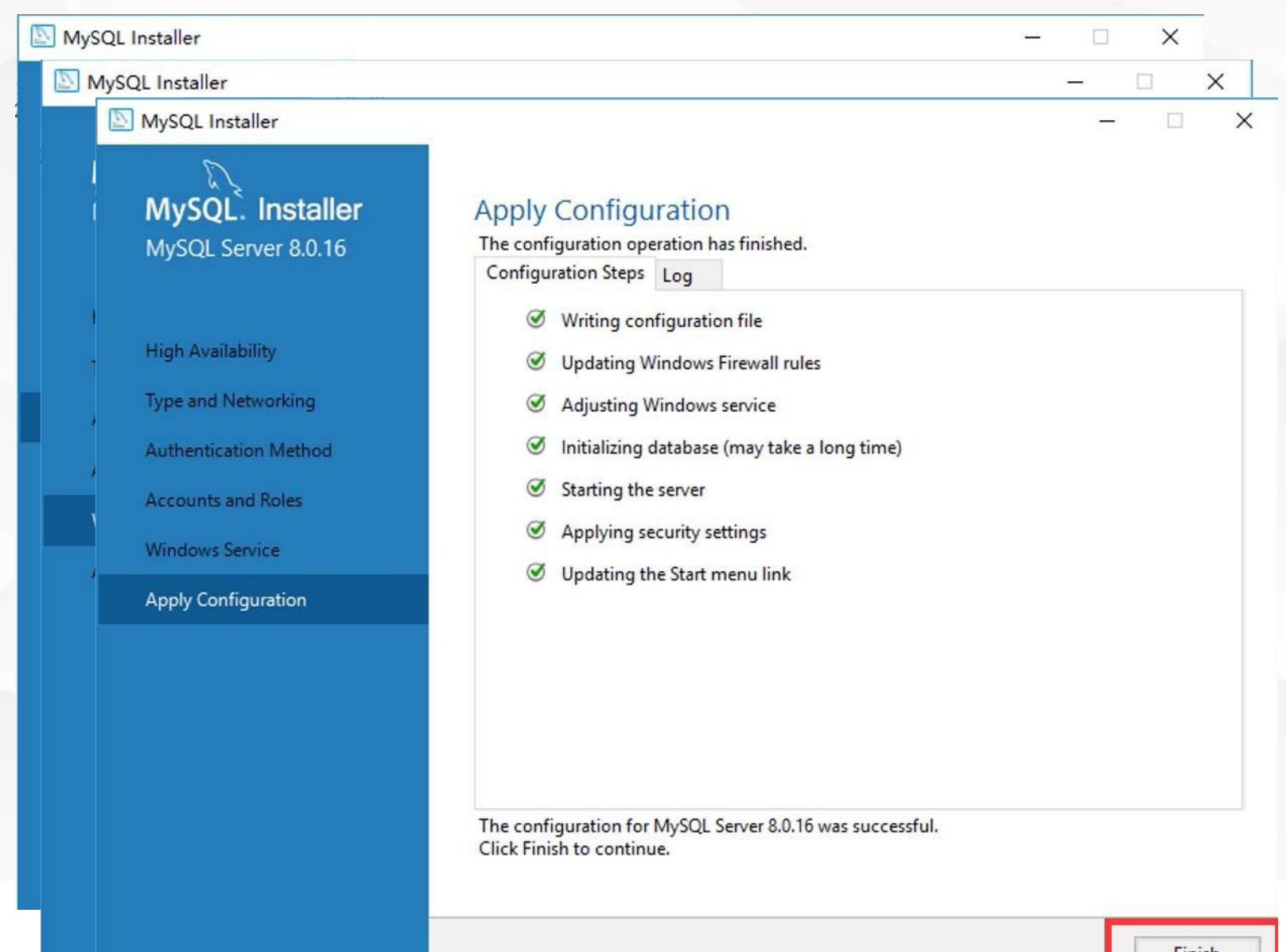

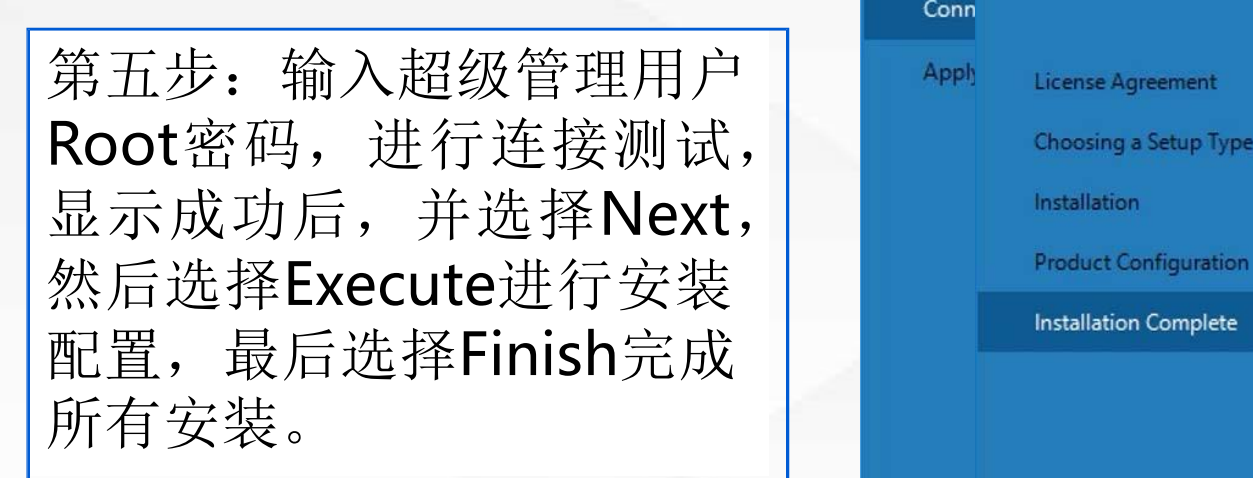

**02 MySQL**数据库平台安装工作

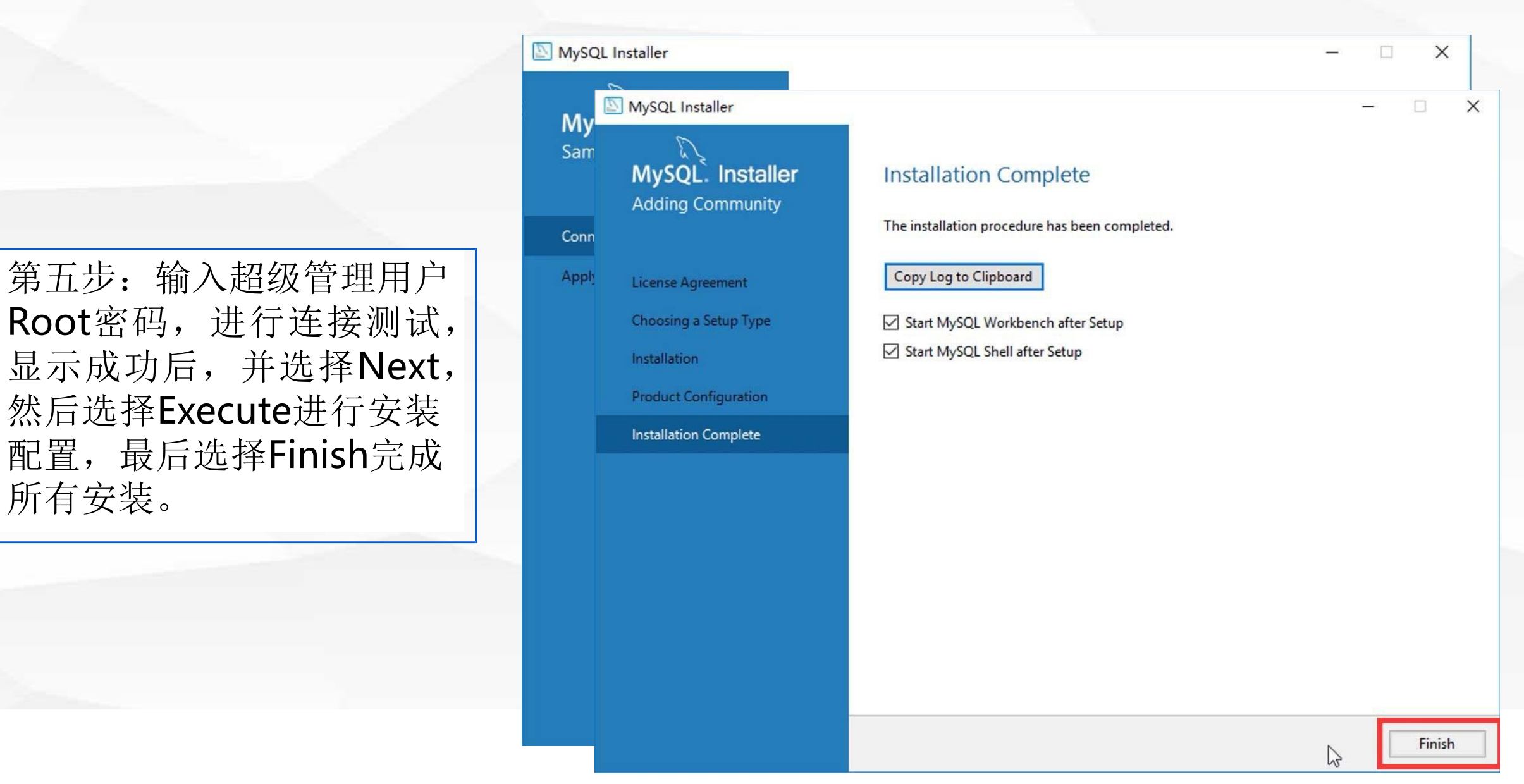

# OB 配置MySQL环境变量

**03** 配置**MySQL**环境变量

次选择系统,高级系统设置, MySQL安装位置,并把安 装位置路径拷贝到环境变量 中,然后重新启动服务器。

 $\vee$ 环境变量 环境变量 Administrator 的用户变量( Adn 编辑环境变量  $\times$ 变量 蛮 Path %SystemRoot%\system32 新建(N)  $P<sub>z</sub>$ **TEMP** %SystemRoot% **TE TMP** %SystemRoot%\System32\Wbem 编辑(E) **TN** 第一步:进入控制面板,依 浏览(B)... 删除(D) 环境变量,打开C盘找到 上移(U) 下移(O) 变 ComSpec  $C<sub>d</sub>$ NUMBER OF PROCESS 编辑文本(T).. N **OS**  $\circ$ Path  $P<sub>3</sub>$ **PATHEXT** PA PROCESSOR ARCHITEC PF PROCESSOR IDENTIFIE PF 取消 确定 取消 确定

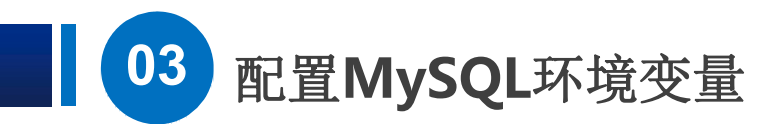

## 第二步: 重新启动服务器后使用WIN+R快捷键输入cmd, 进入命令介 面,输入mysql –u root –p,并输入密码,检查数据库是否正常。

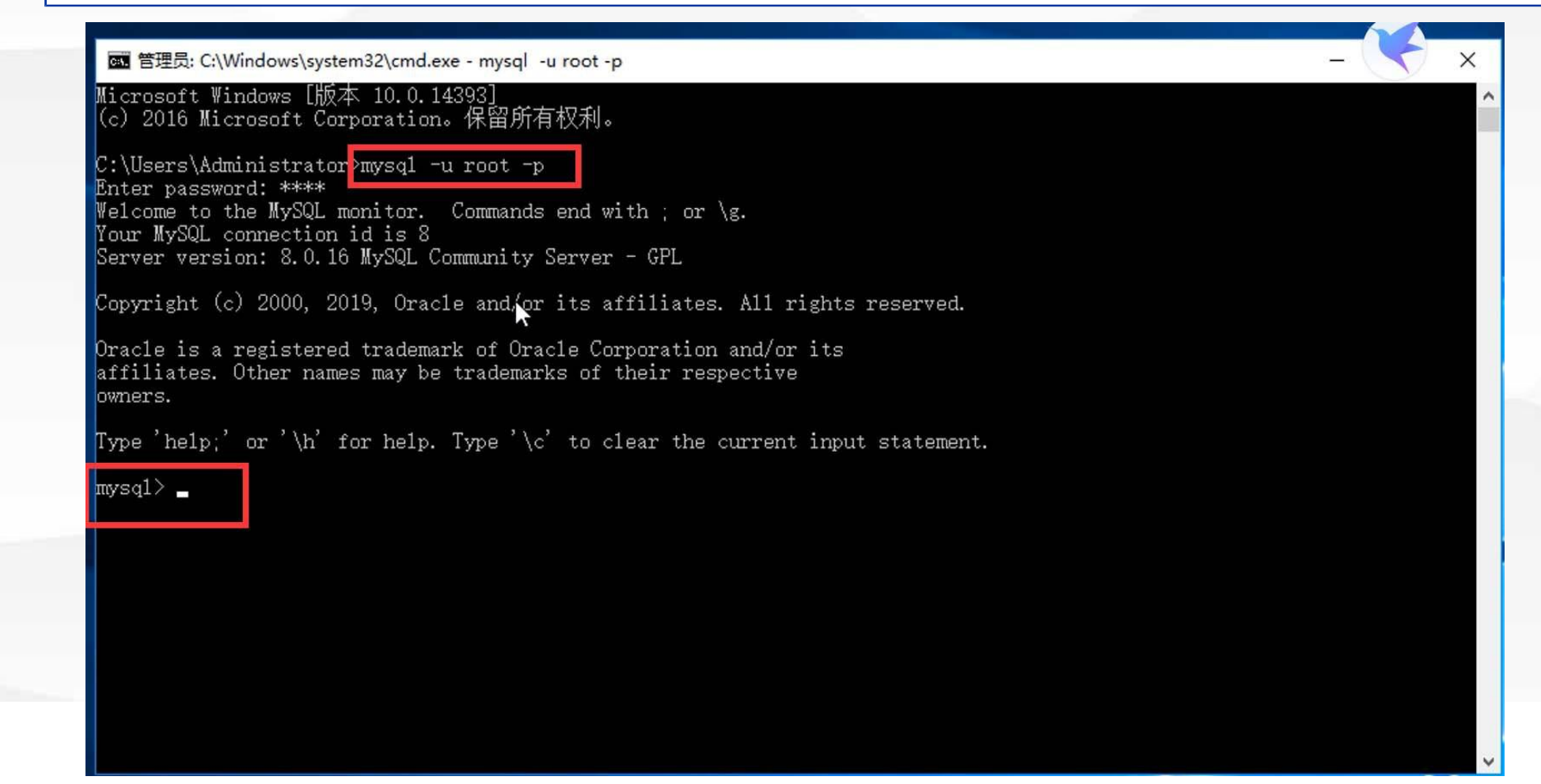

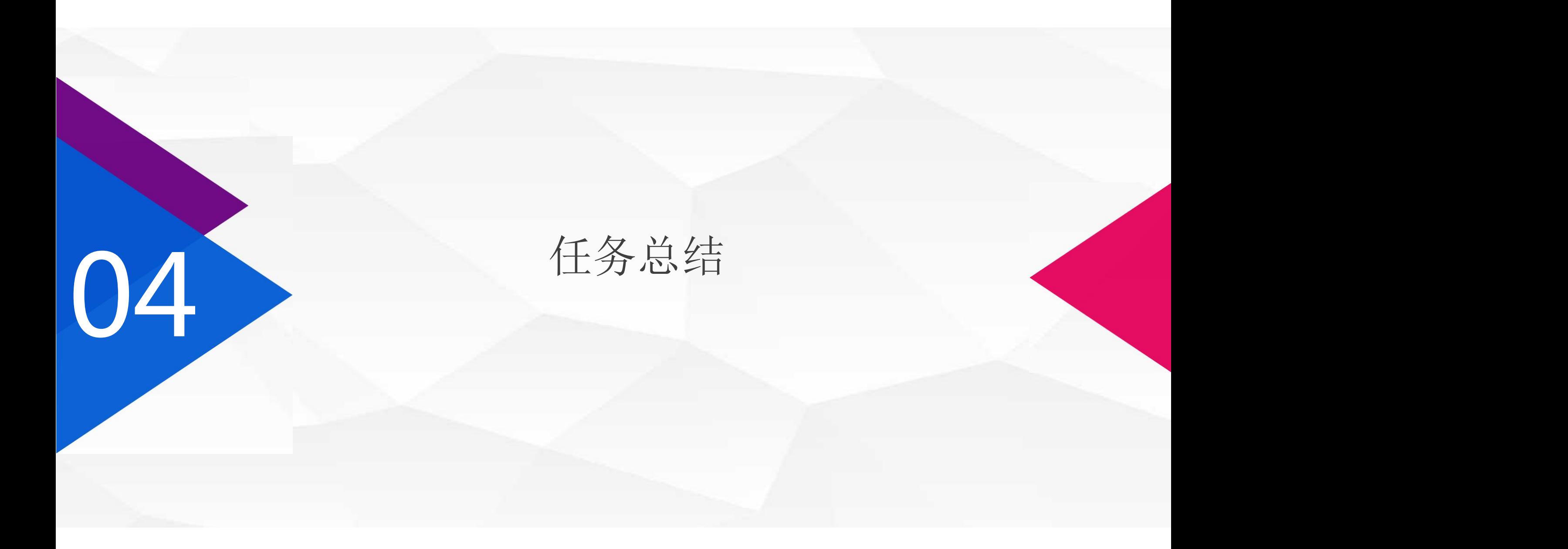

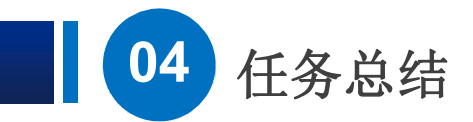

介绍MySQL数据库平台准备工作、MySQL数据库平台安装工 作、配置MySQL环境变量,下节课我们将学习数据库创建、 导入、导出、数据库用户名和密码设置等相关知识和技能。

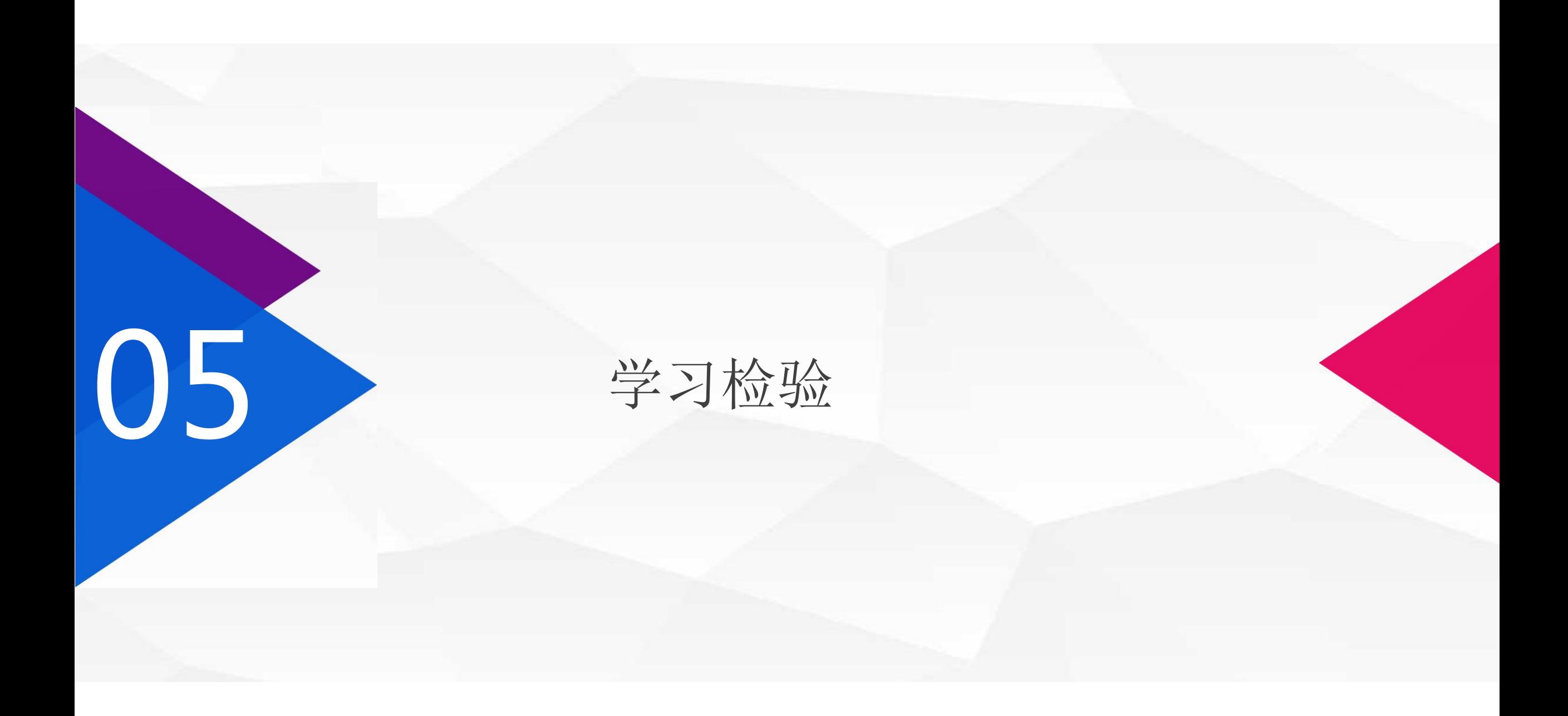

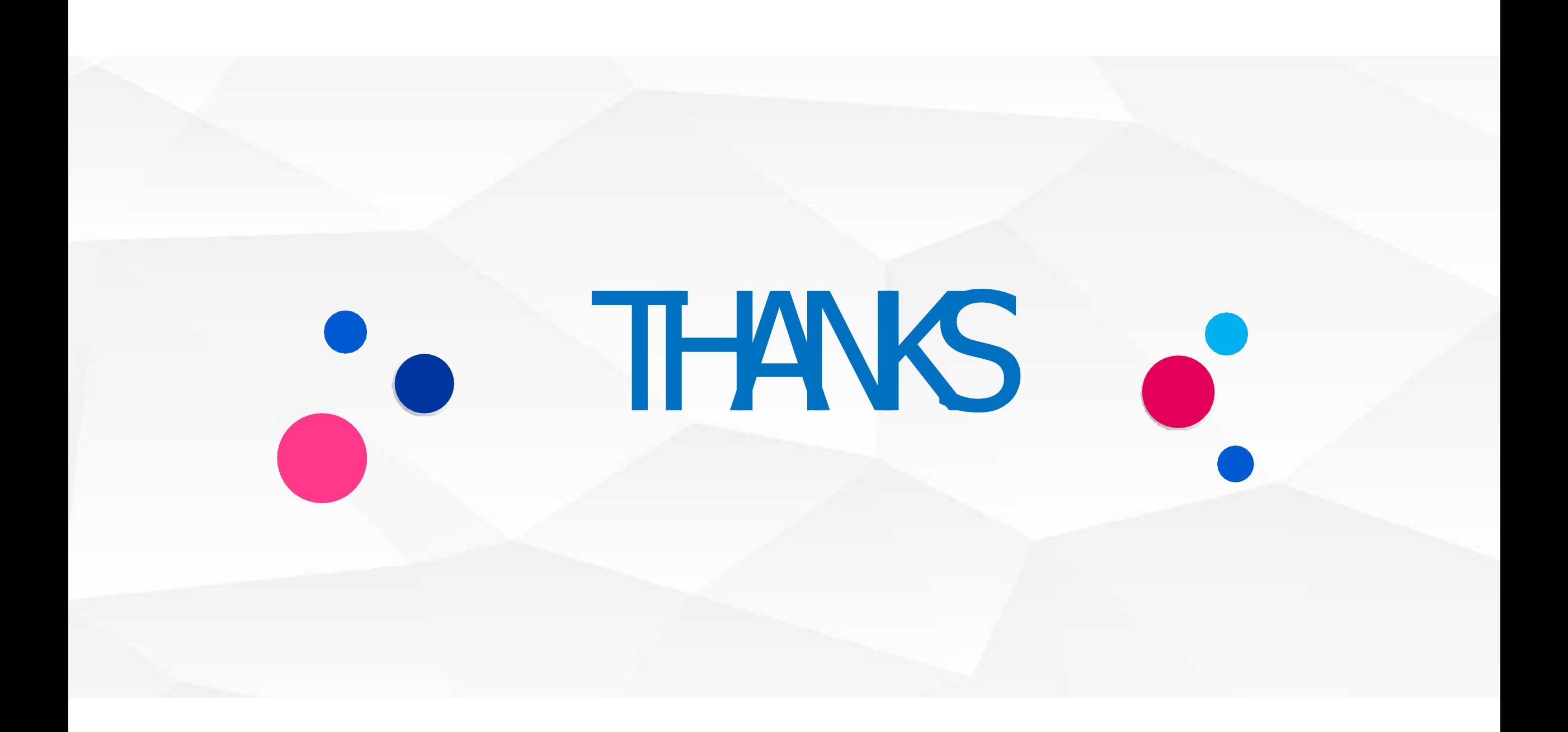